## 建立與安裝 CentOS 7 虛擬機

1. 點選「Create a New Virtual Machine」以建立虛擬機

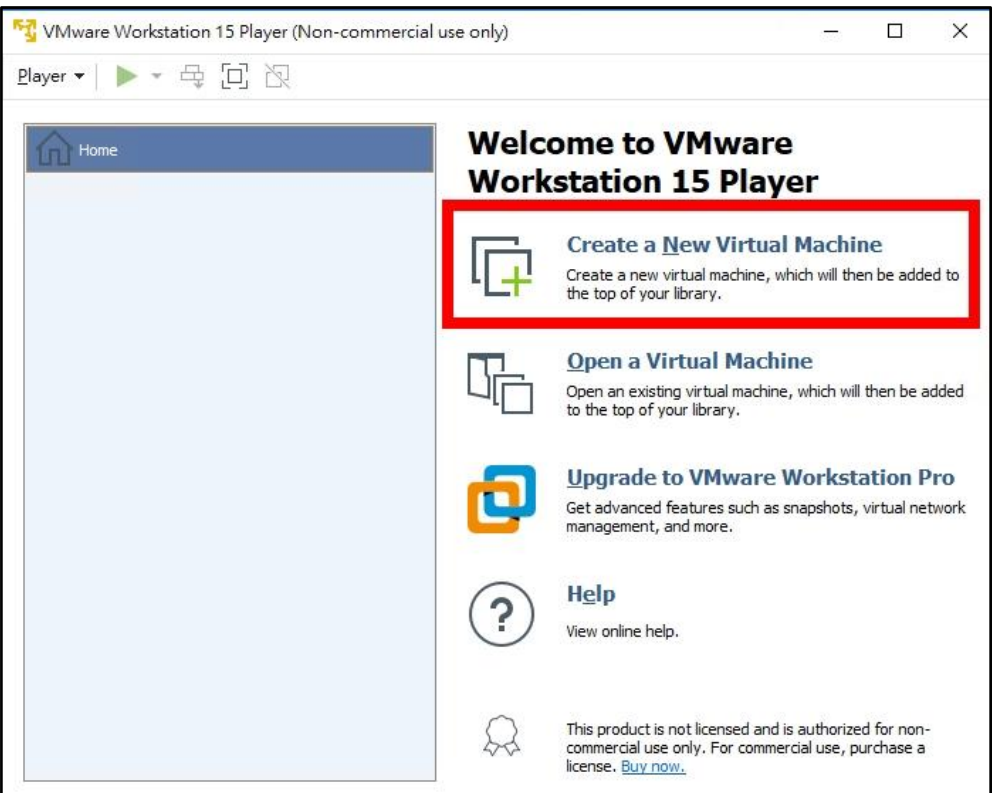

2. 選「I will install the operating system later」,再點選「Next」

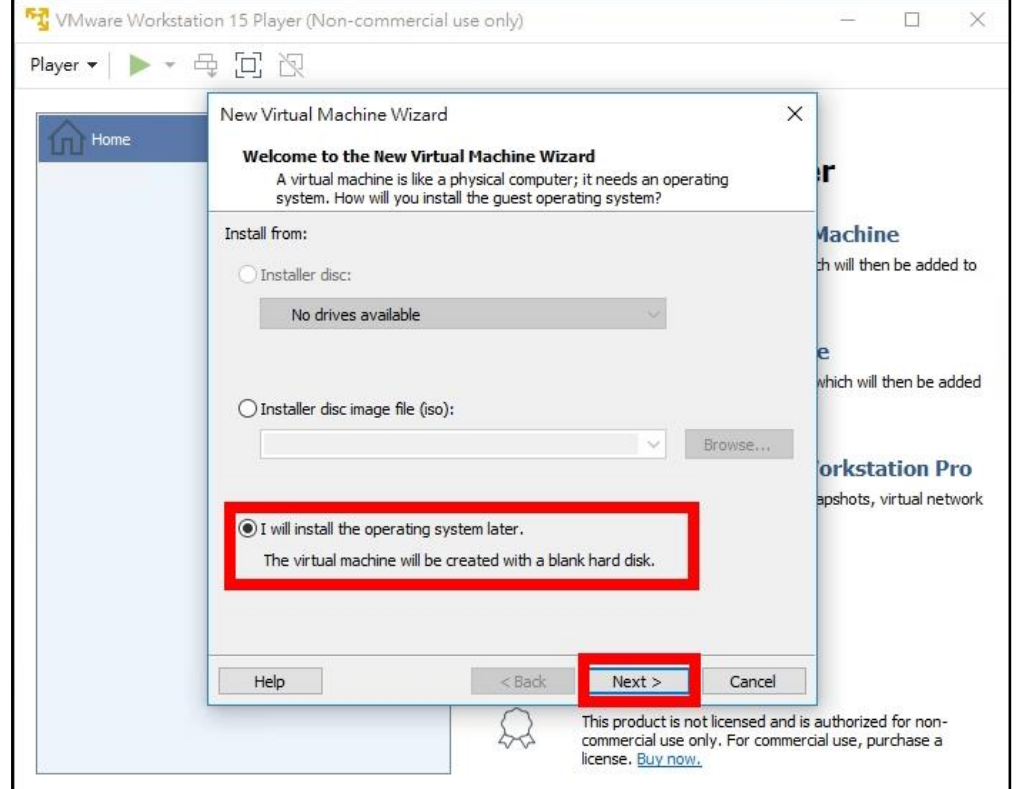

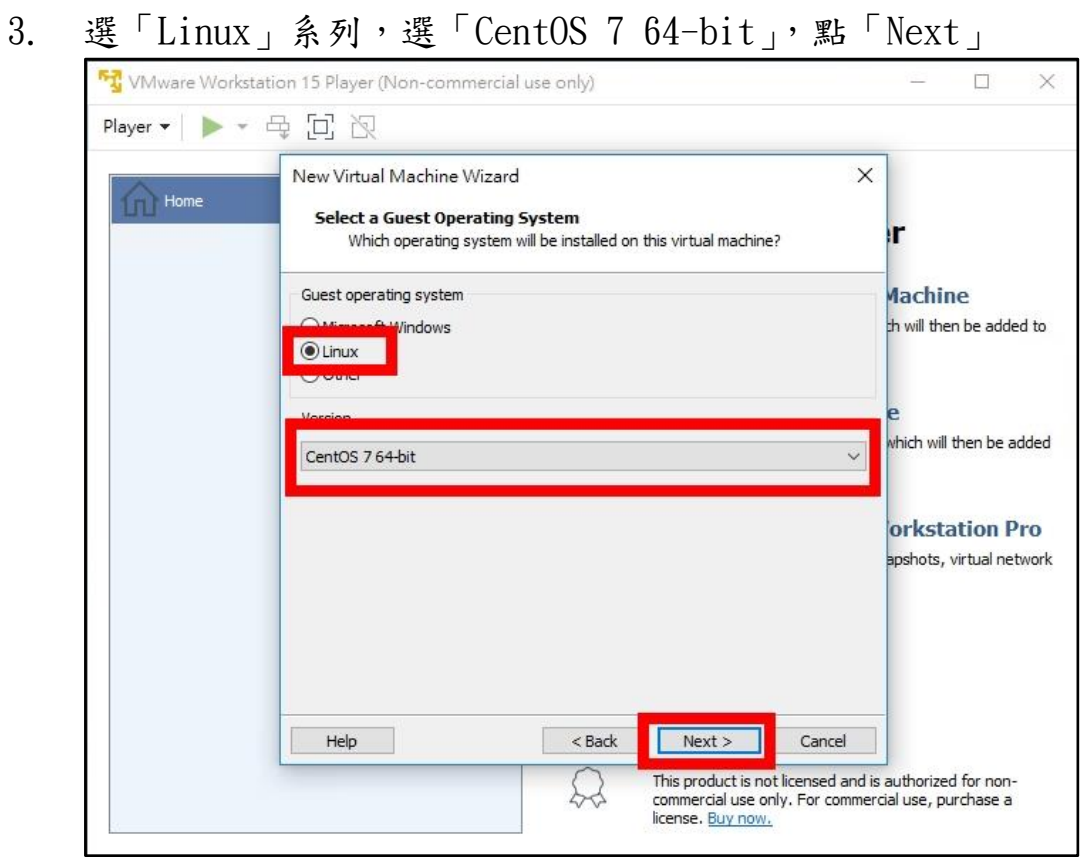

4. 輸入虛擬機名稱,並選擇放置虛擬機檔案的位置,在此使用預設即可 點選「Next」

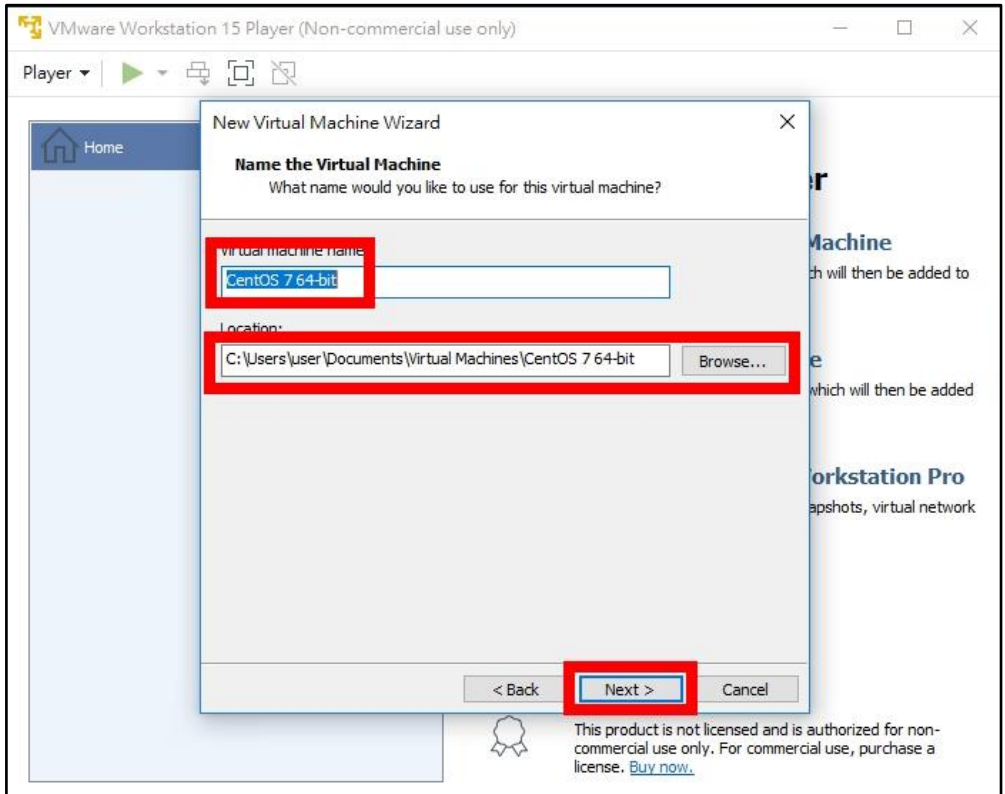

5. 設定磁碟大小為「10」GB,並選「Store virtual disk as a single file」 點選「Next」

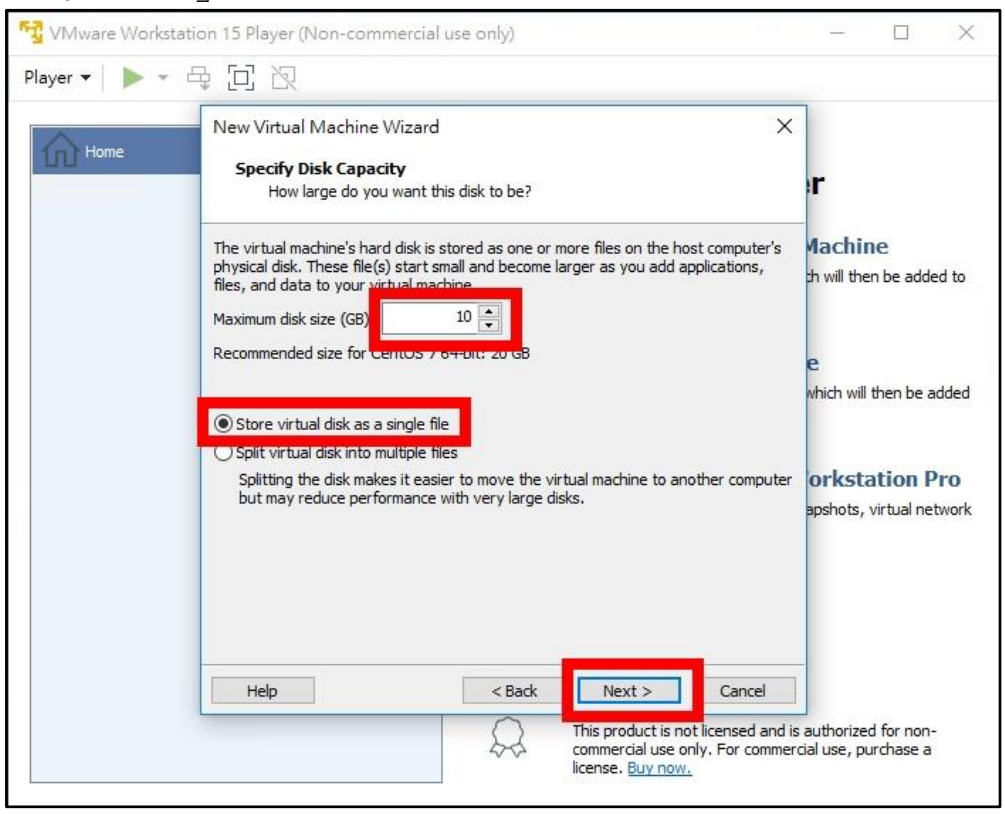

6. 先點選「Finish」,後續再做細部調整

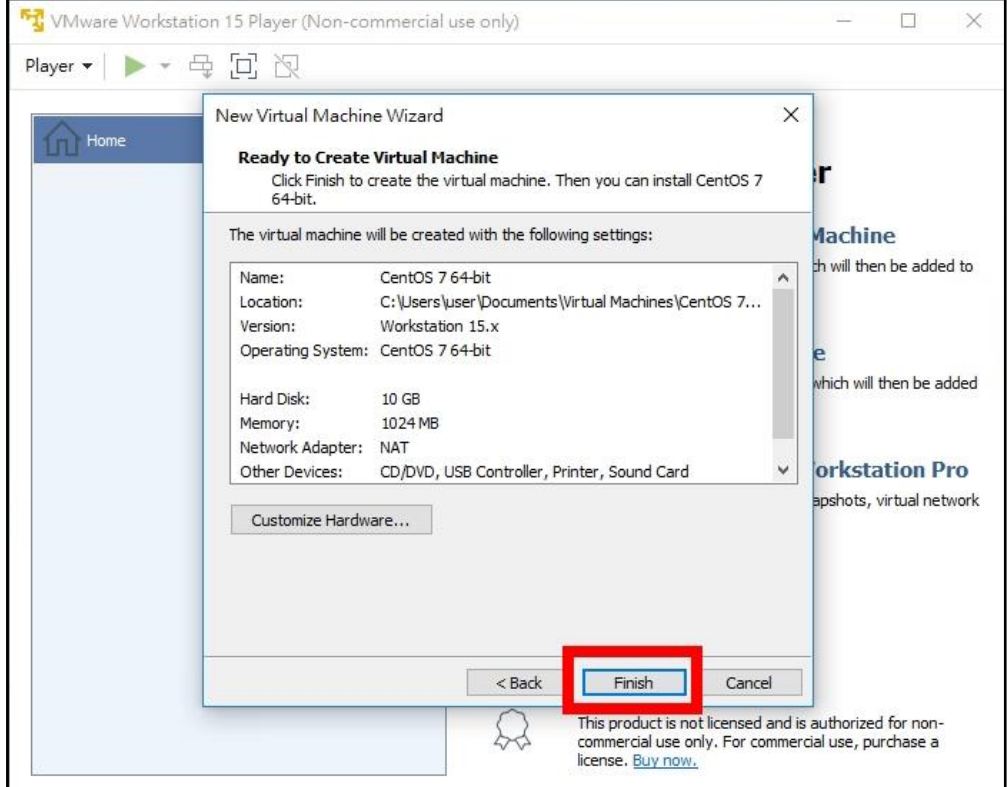

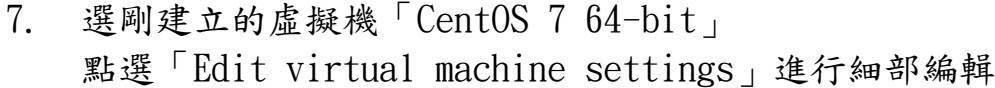

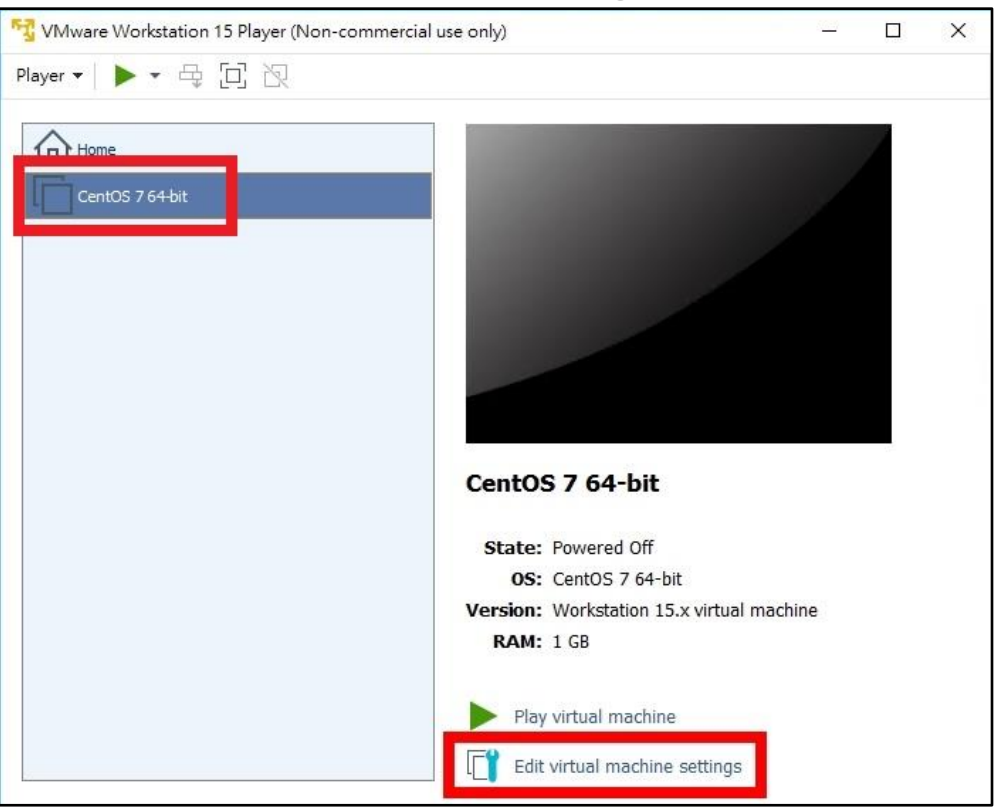

8. 進入編輯畫面,選「Memory」編輯記憶體大小,拉到「2 GB」

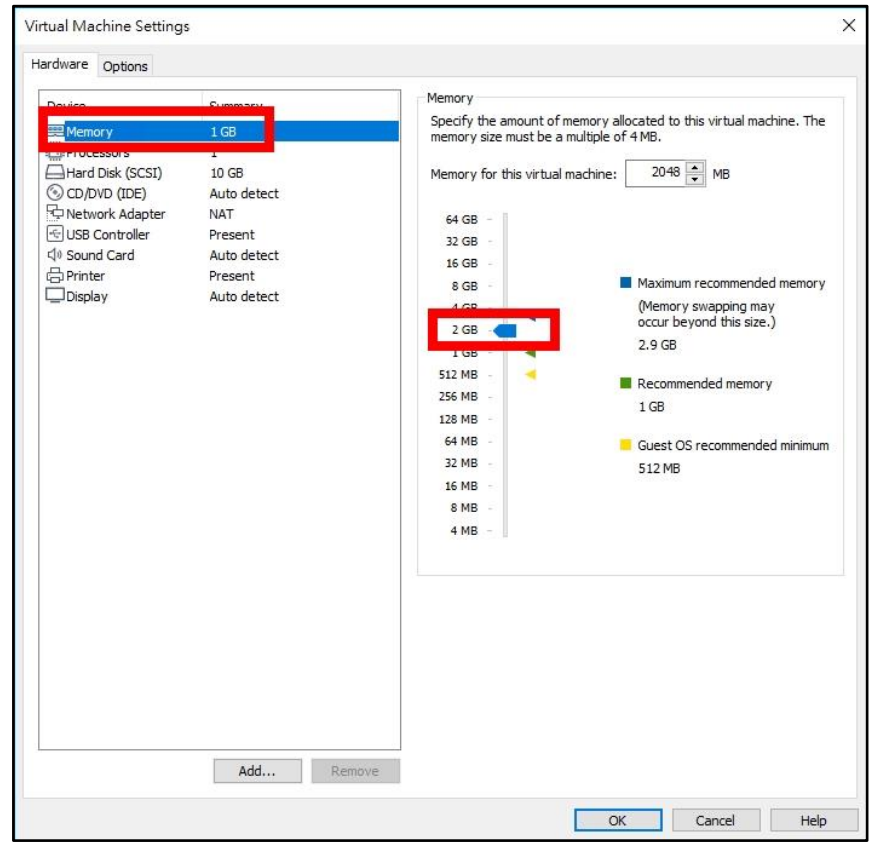

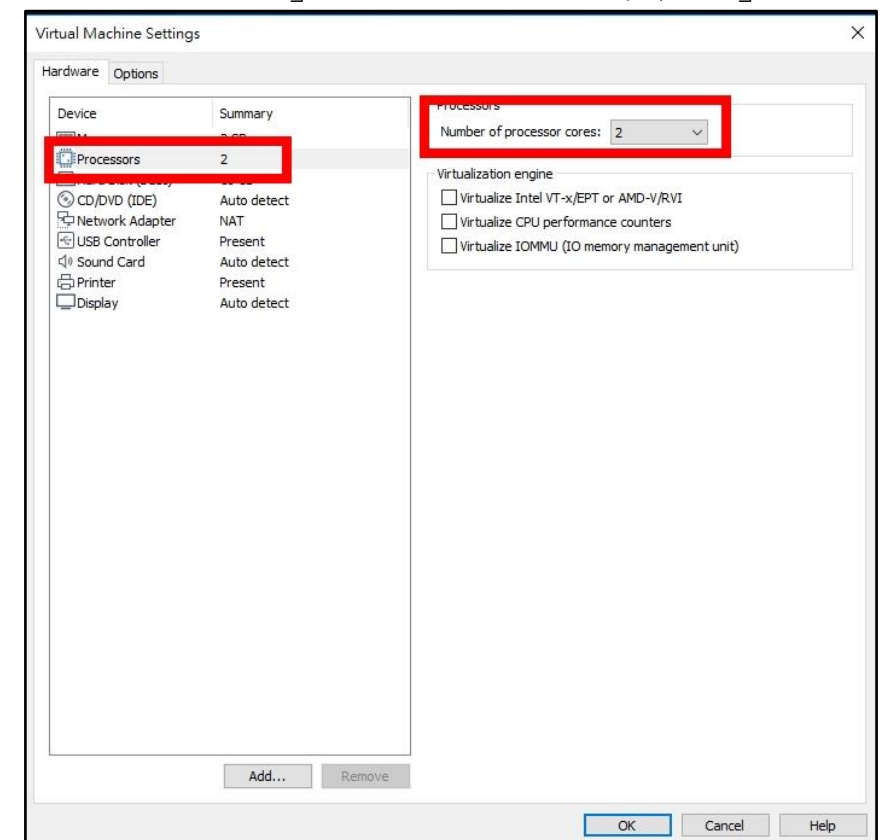

10. 點「CD/DVD(IDE)」編輯光碟,勾選「Connect at power on」 挑選桌面上「CentOS-7-x86\_64-DVD-1708.iso」光碟映像檔為開機光碟

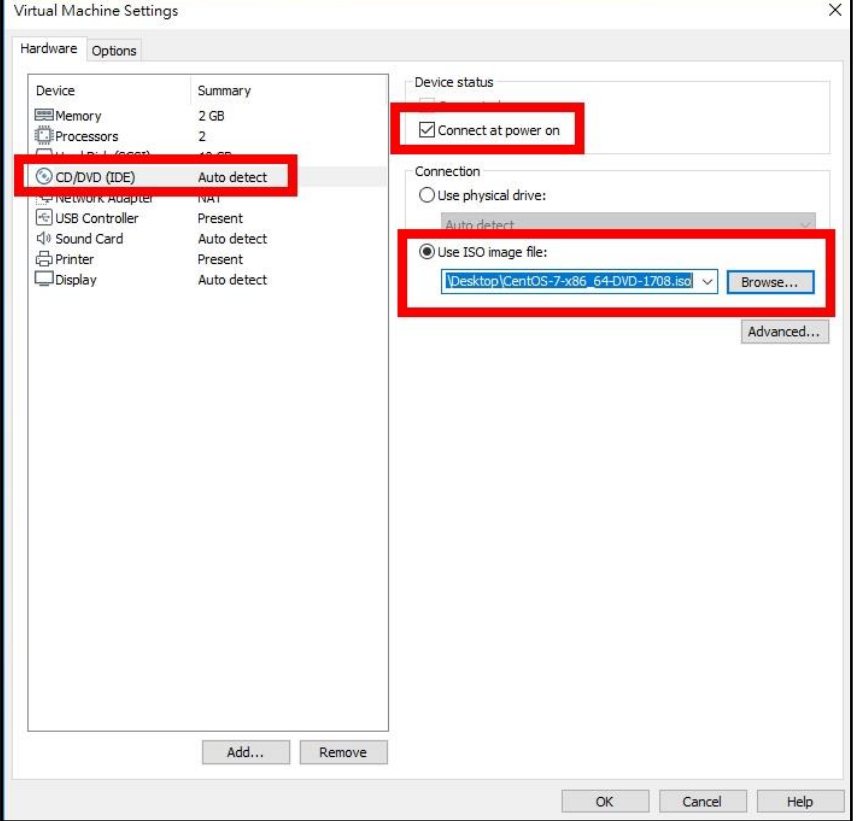

## 9. 點「Processors」調整 CPU 數量,選擇「2」顆 Core

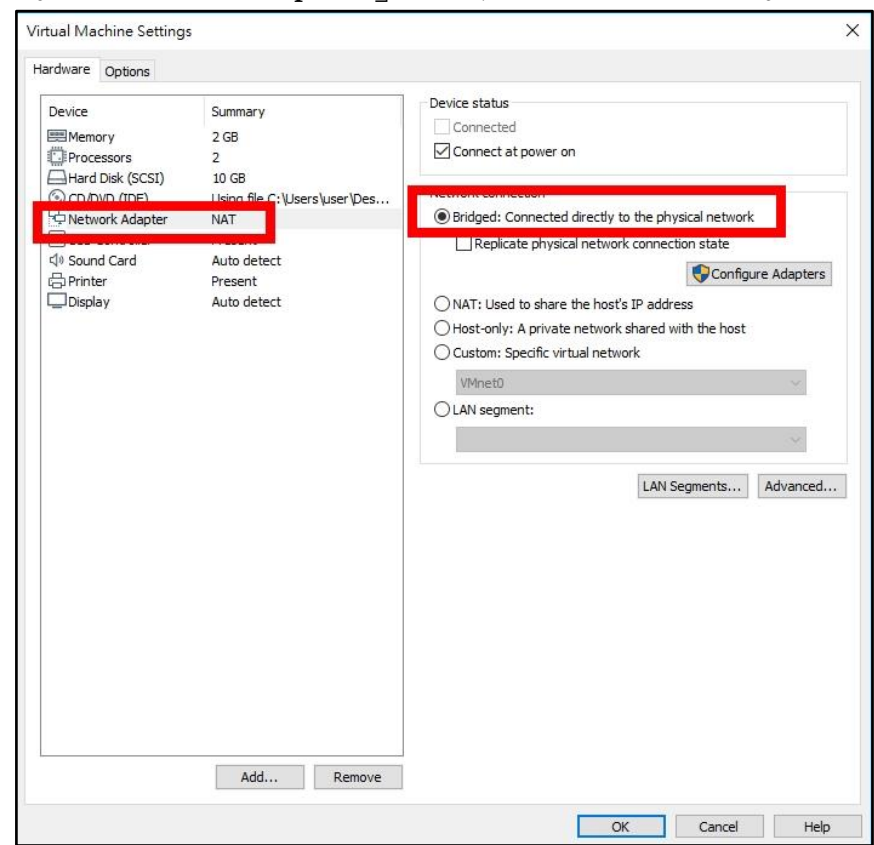

## 11. 選「Network Adapter」調整虛擬網路設定,選「Bridged」

12. 選「Sound Card」設定音效卡,點選「Remove」移除

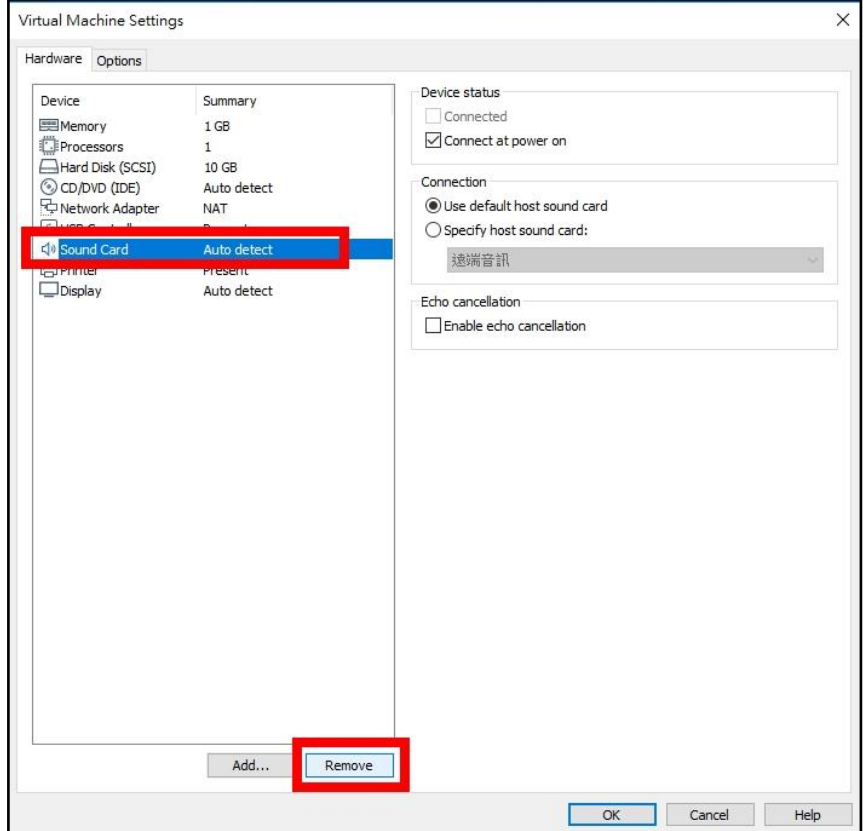

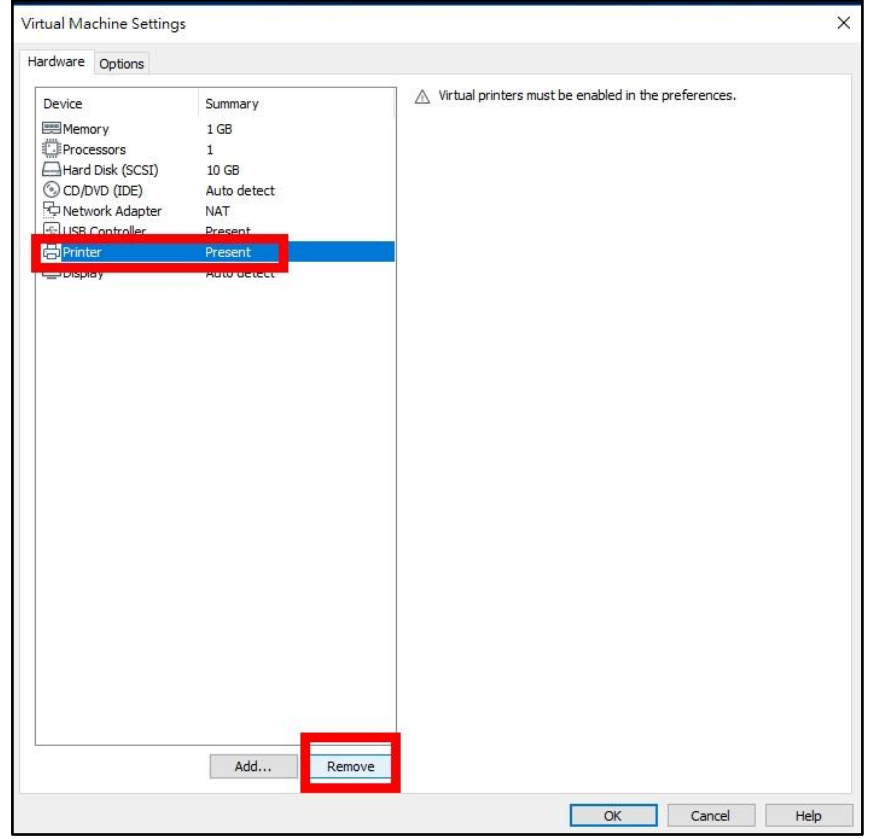

13. 選「Printer」設定印表機,點「Remove」移除

 $14.$  設定完成,點選「OK」

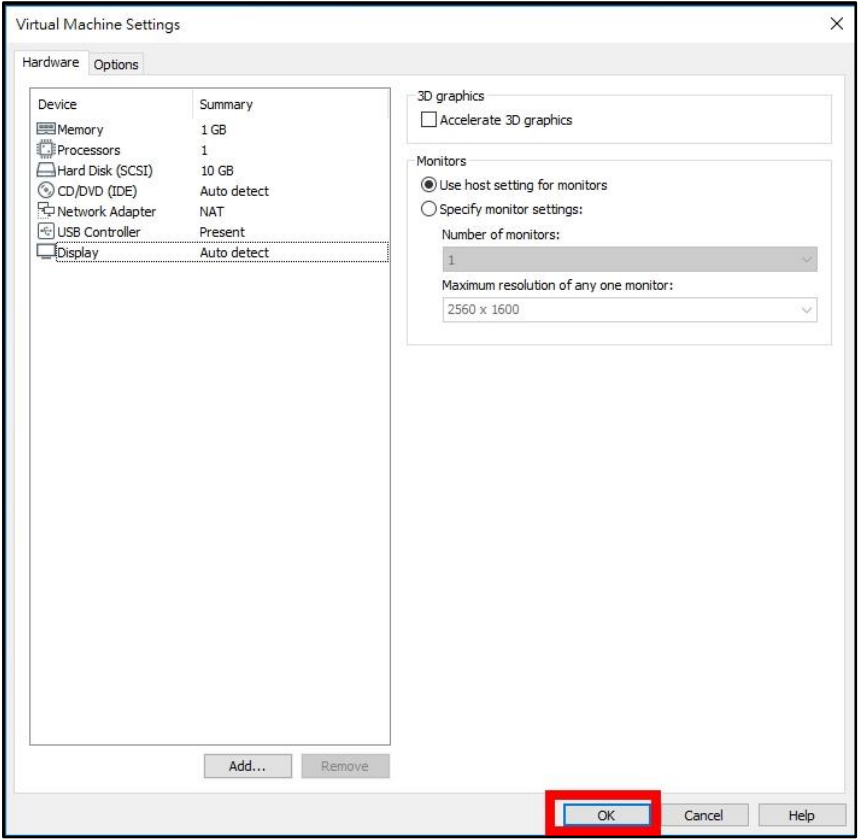

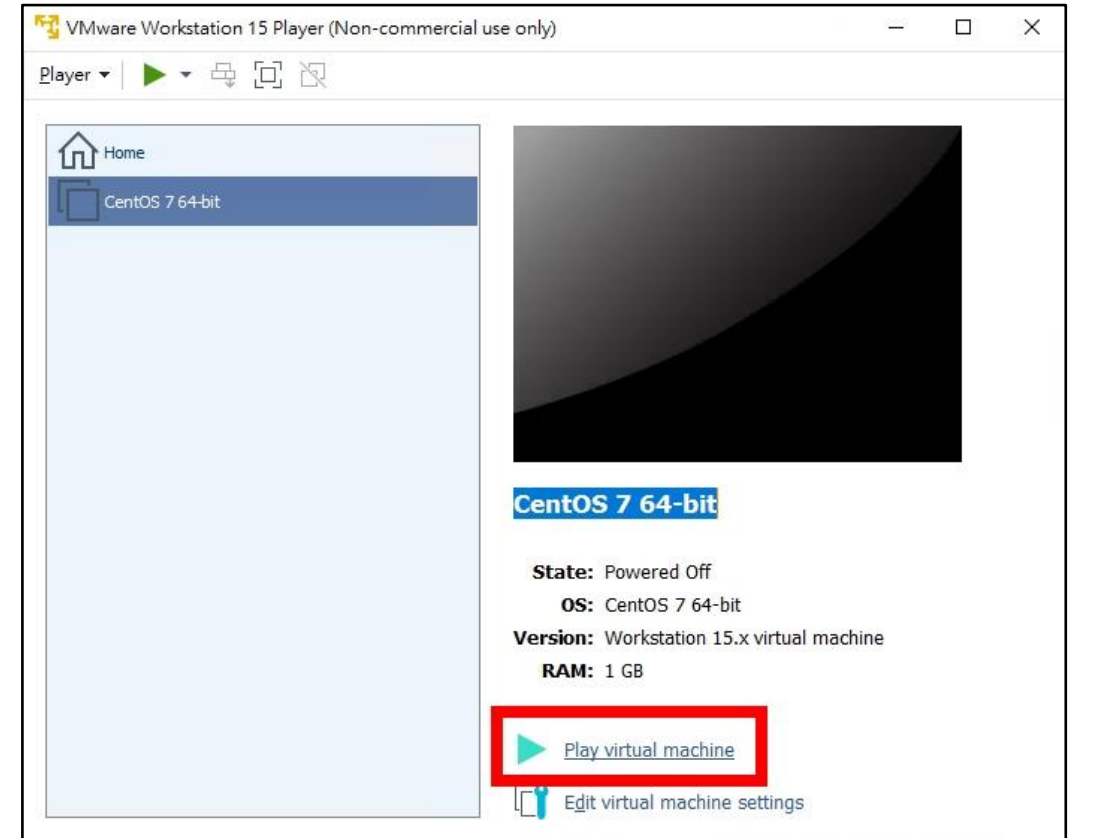

15. 選虛擬機「CentOS 7 64-bit」,點選「Play virtual machine」開機

16. 詢問是否下載 VMware Tools, Linux 系統先略過,點「Remind Me Later」

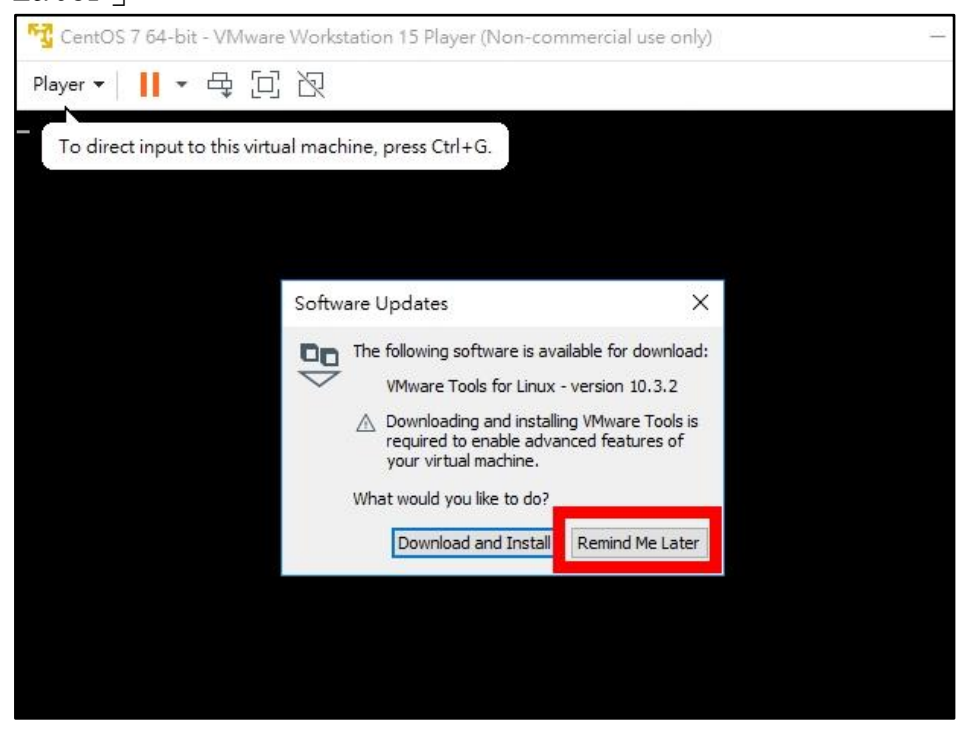

17. 點虛擬螢幕任一地方,進入虛擬機控制螢幕 要退出虛擬機控制螢幕到桌機,按「Ctrl + Alt」

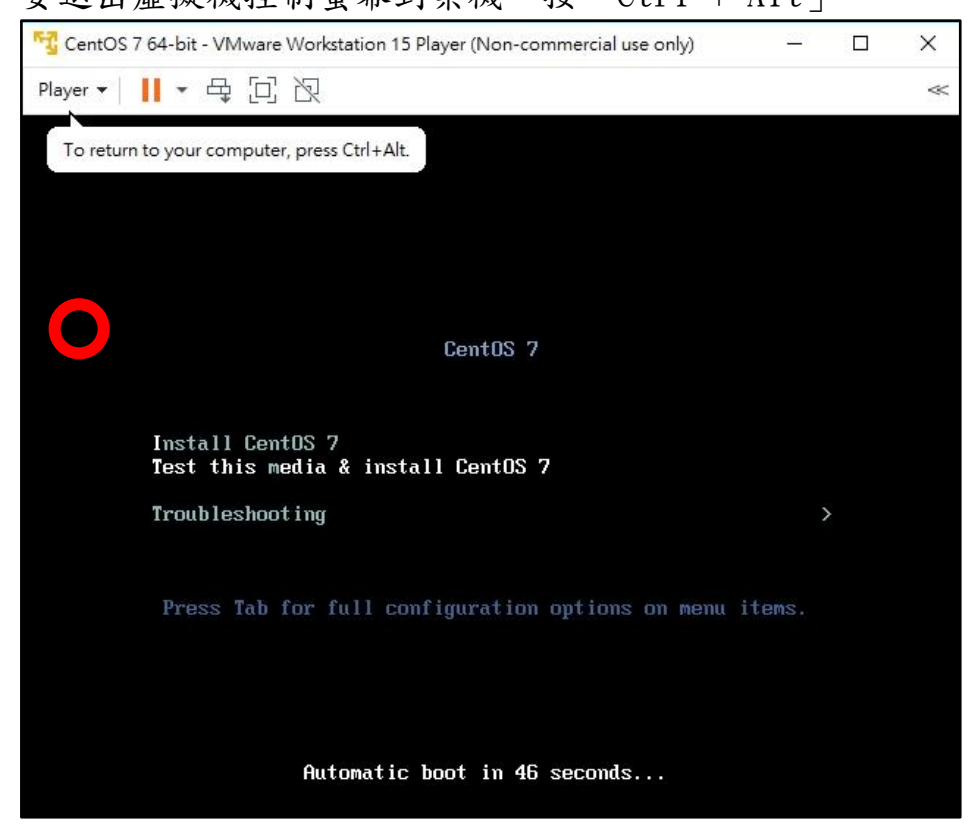

18. 按「Enter」開始安裝 CentOS 7

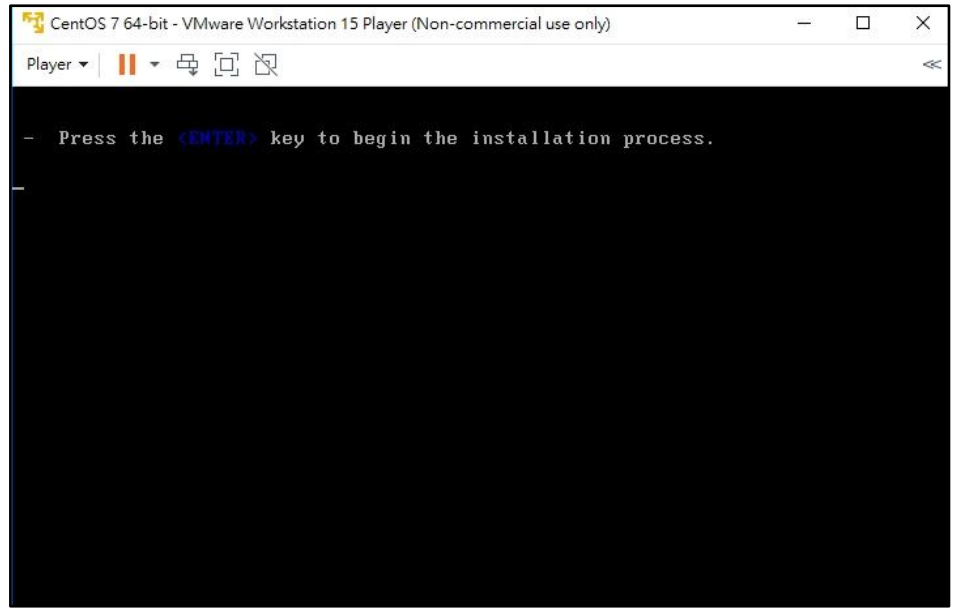

19. 檢查安裝光碟完整性的程序,可以按「ESC」跳過檢查

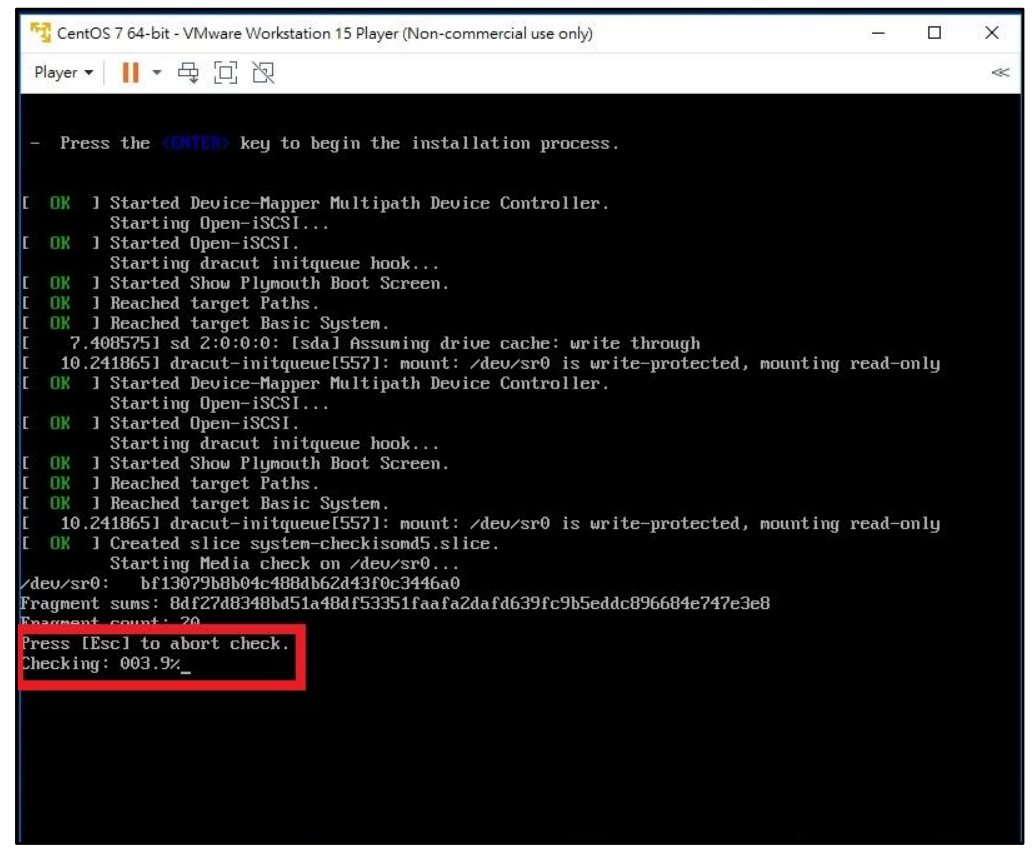

20. 載入安裝檔過程

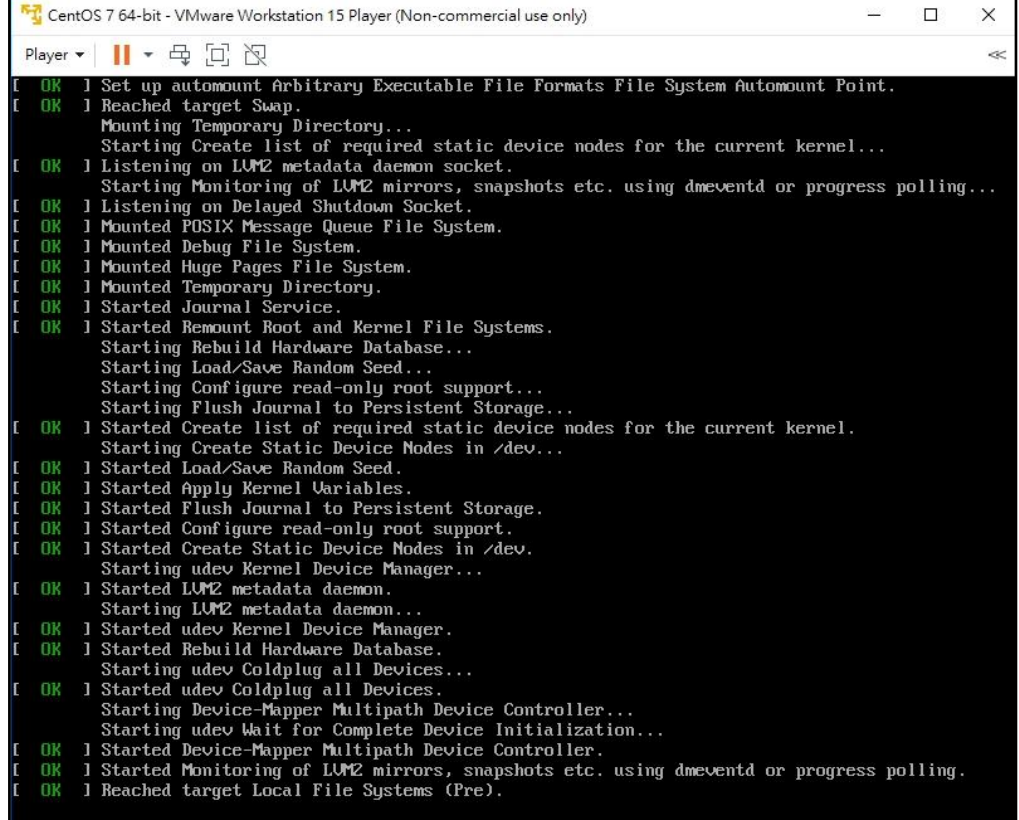

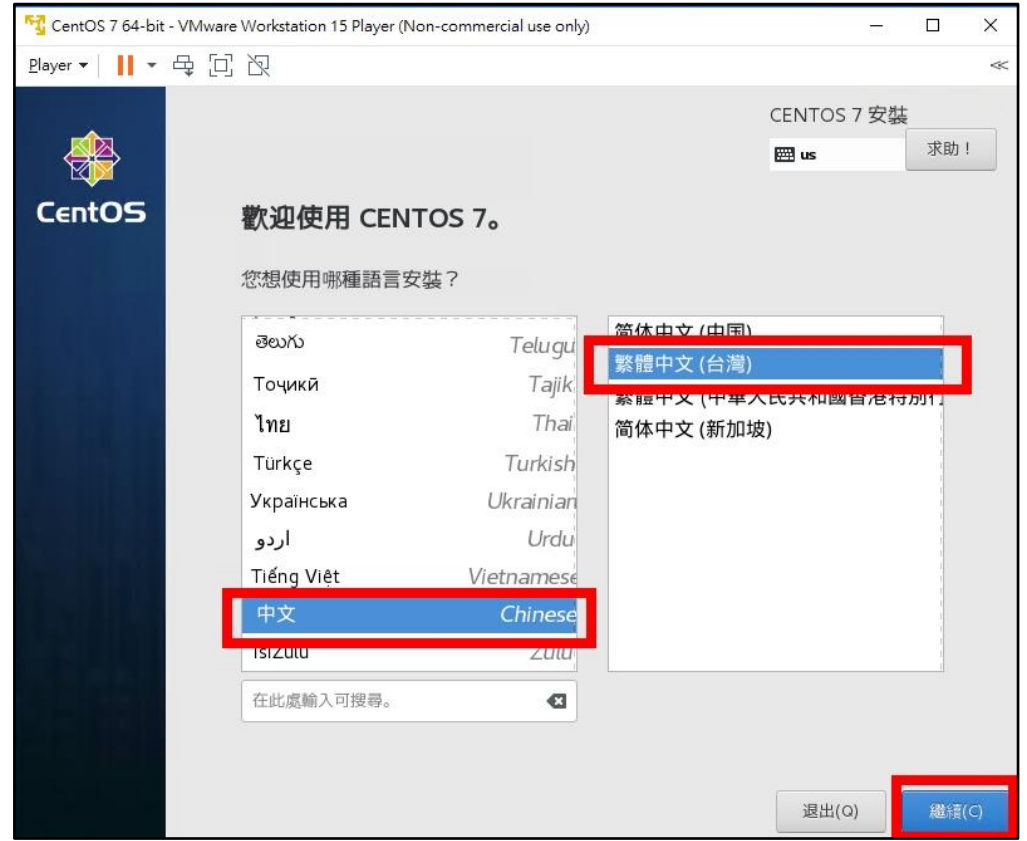

21. 進入圖形安裝界面,點「中文」,選「繁體中文(台灣)」,點「繼續」

22. 點「安裝目的地」

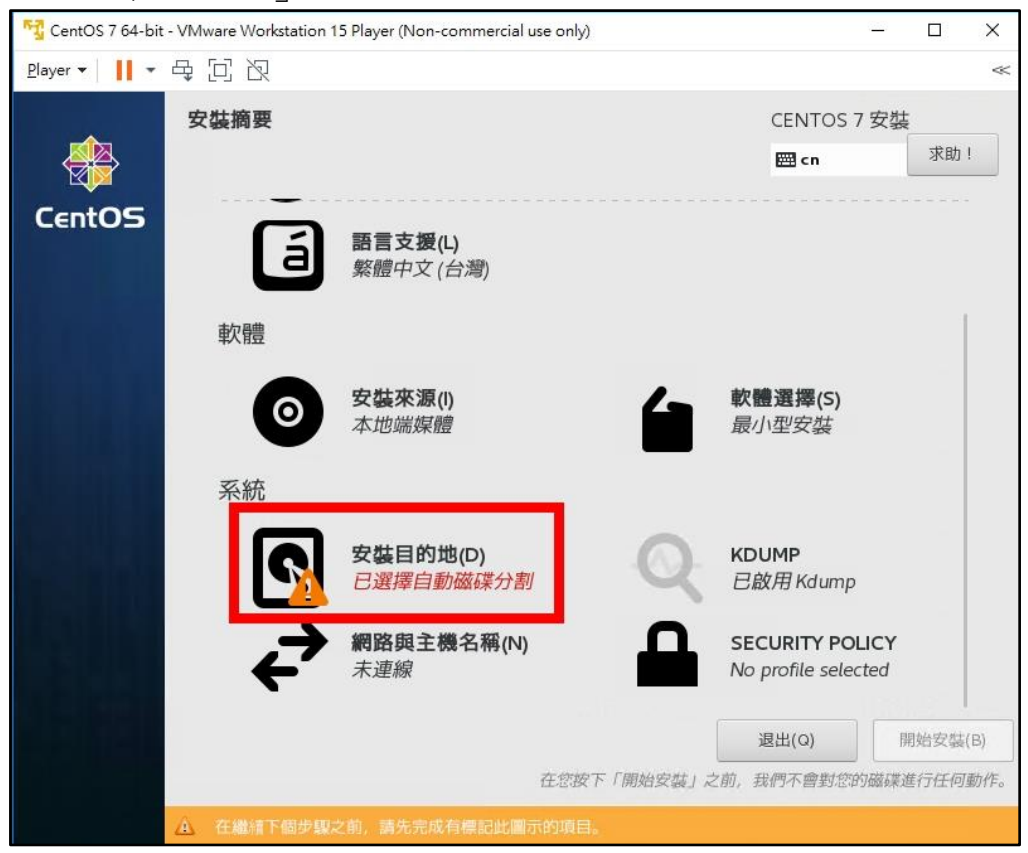

23. 選「讓我們行配置磁碟分割」,點「完成」

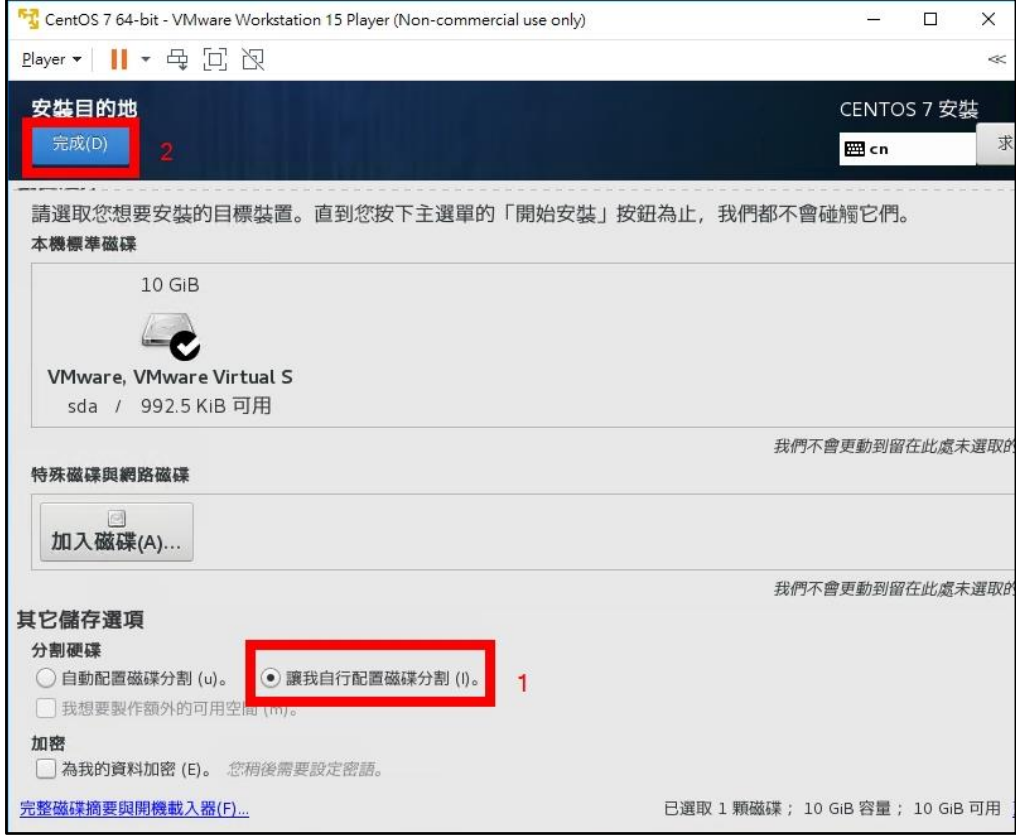

24. 點「請點按這裡讓系統自動建立」

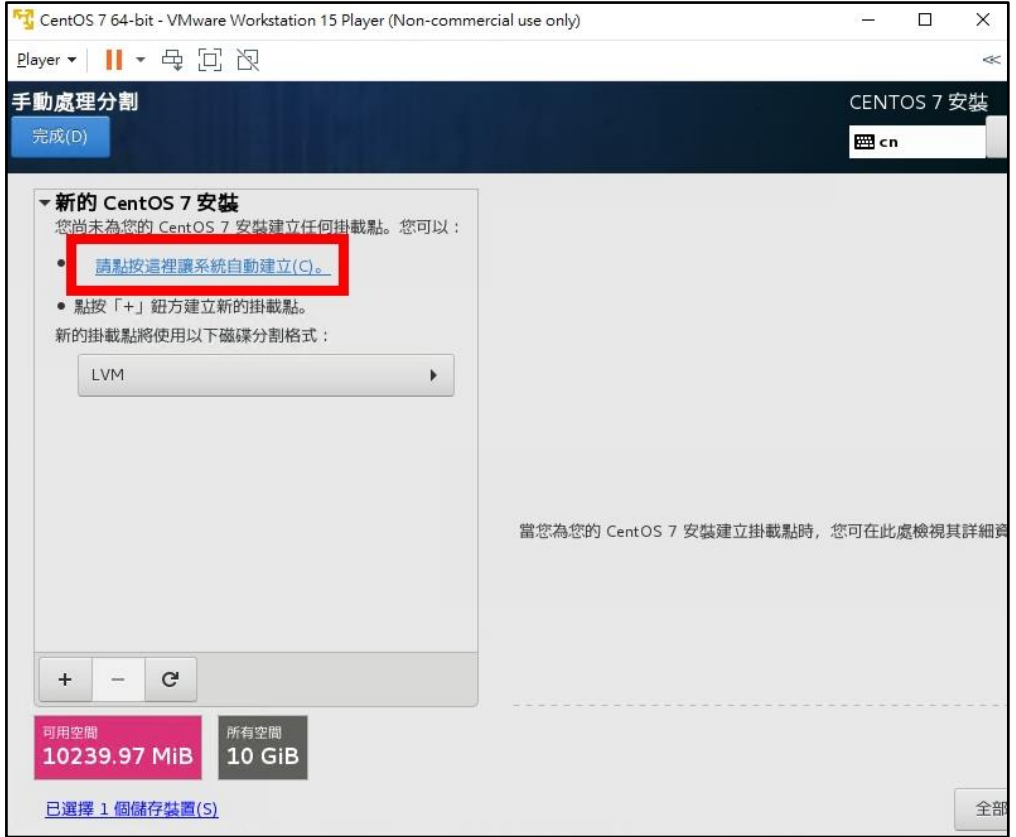

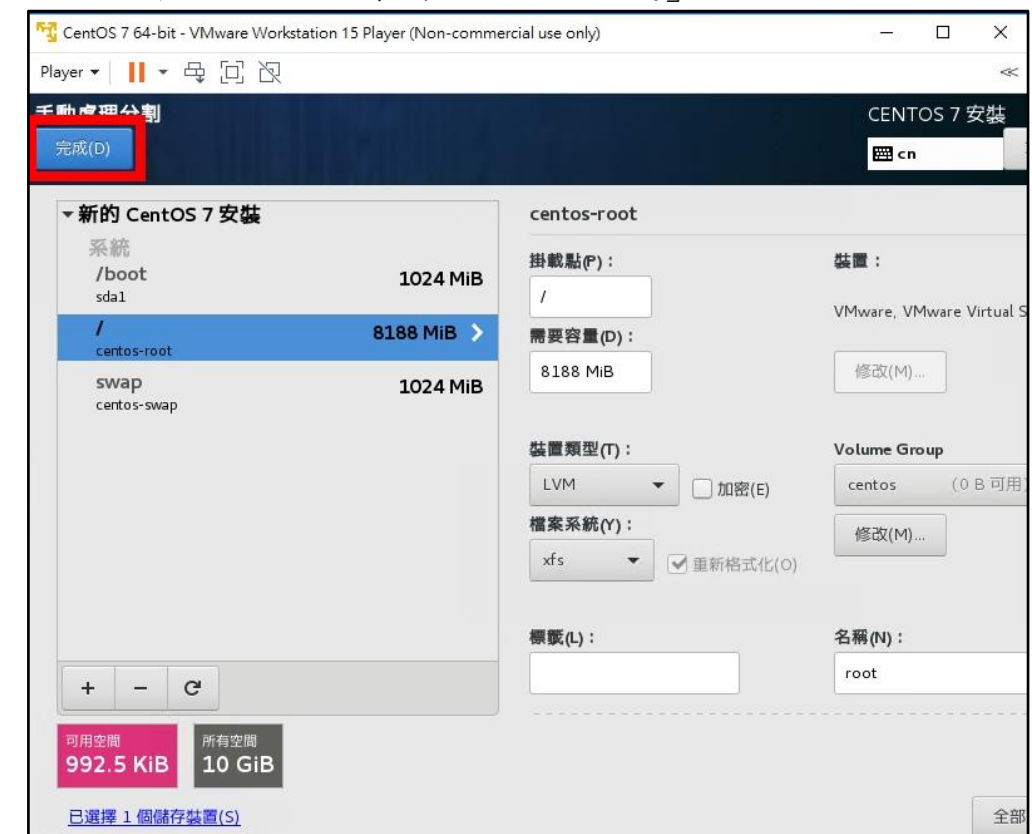

25. 確認磁碟分割是否合乎需求,點「完成」

26. 磁碟分割修改警告,點「接受變更」

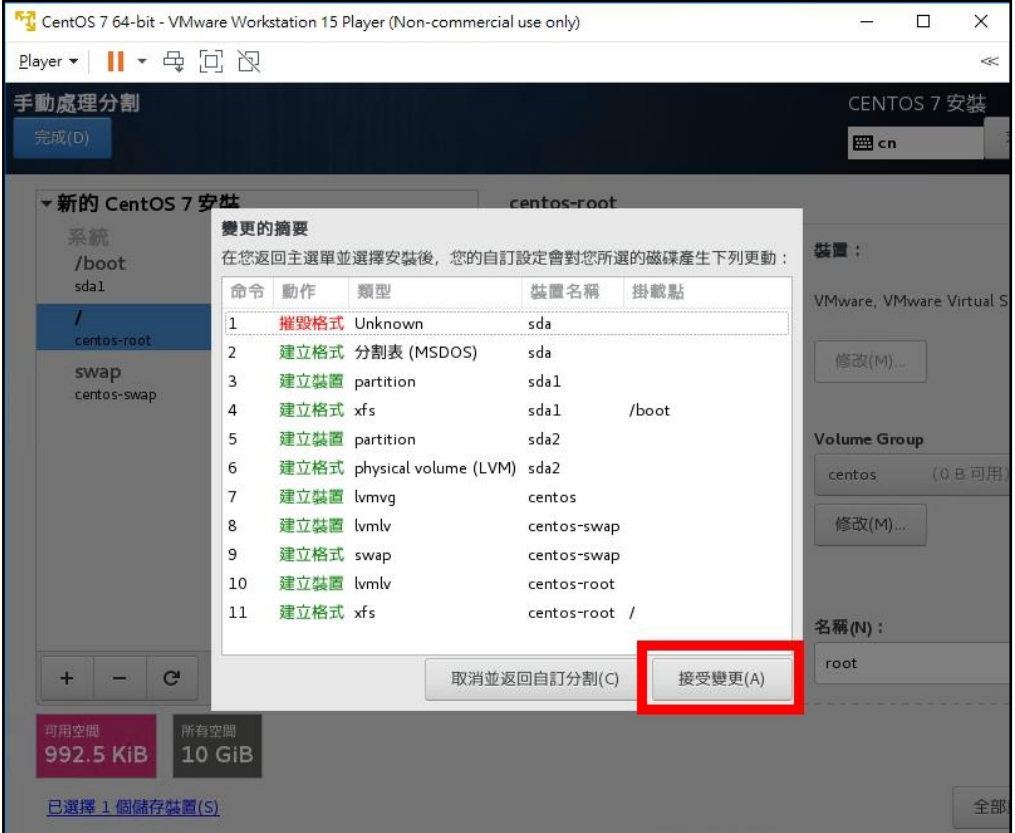

27. 點「開始安裝」

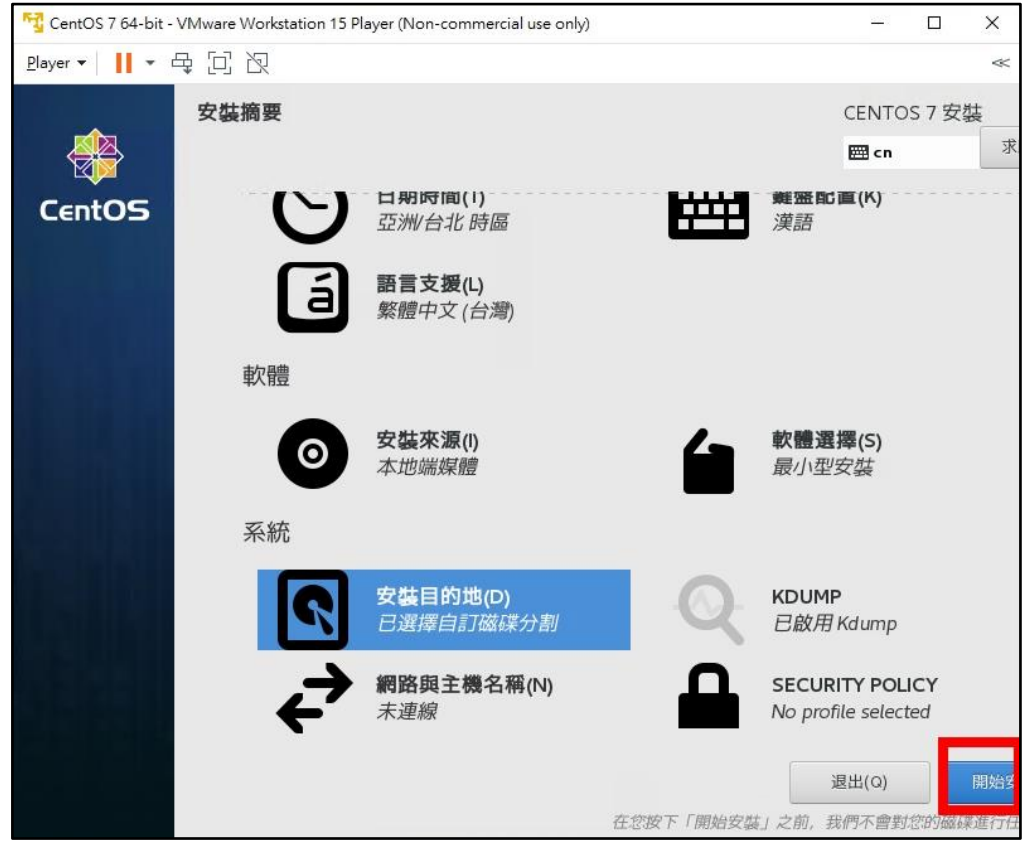

28. 點「ROOT 密碼」

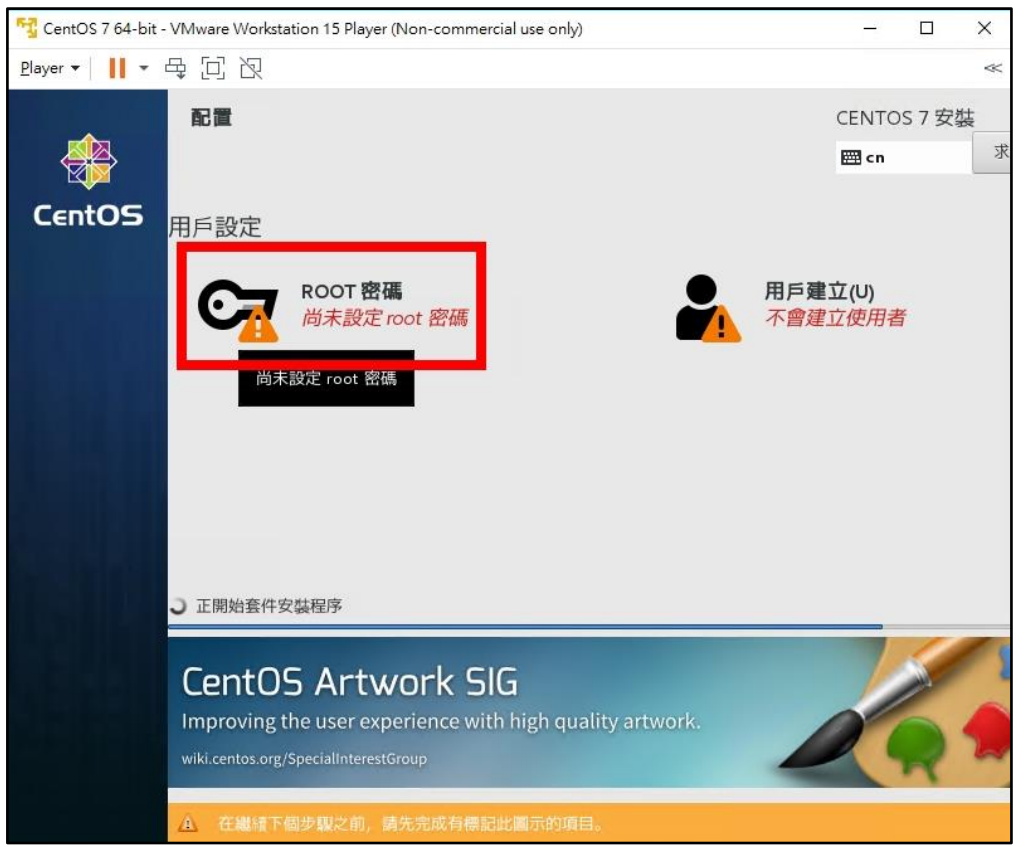

29. 兩個密碼欄輸入「Centos12#」(本次研習環境指定密碼),點「完成」

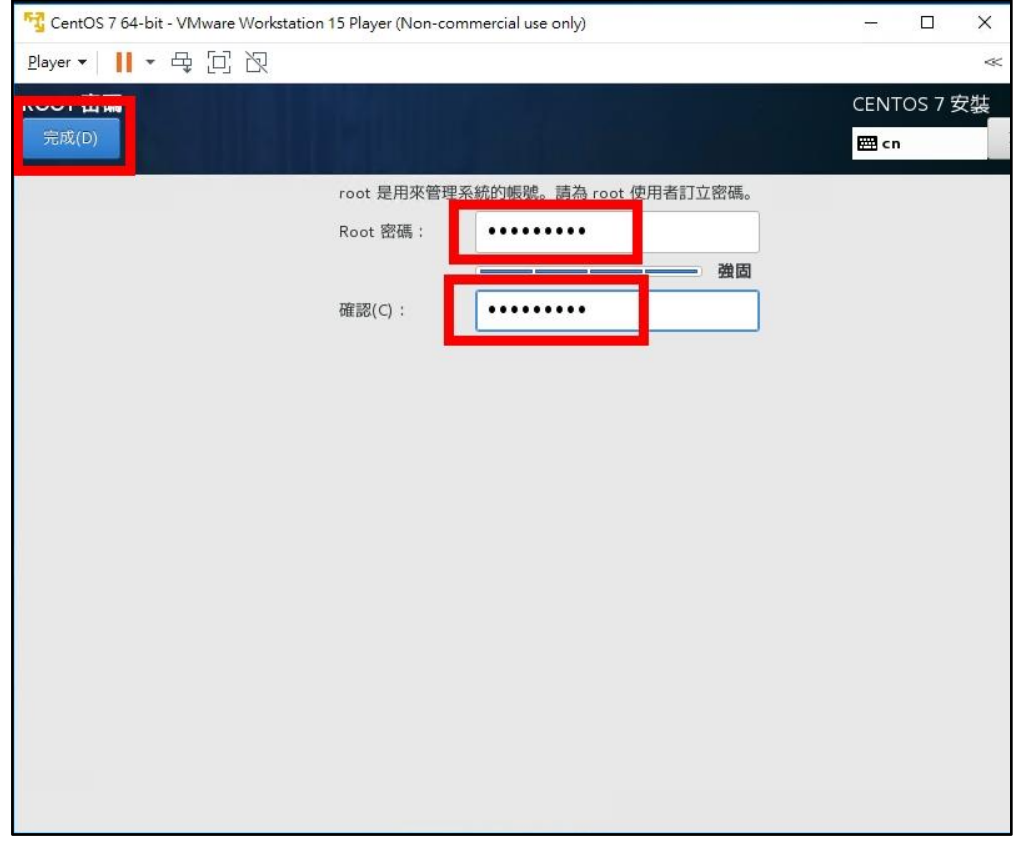

## 30. 等候安裝完成

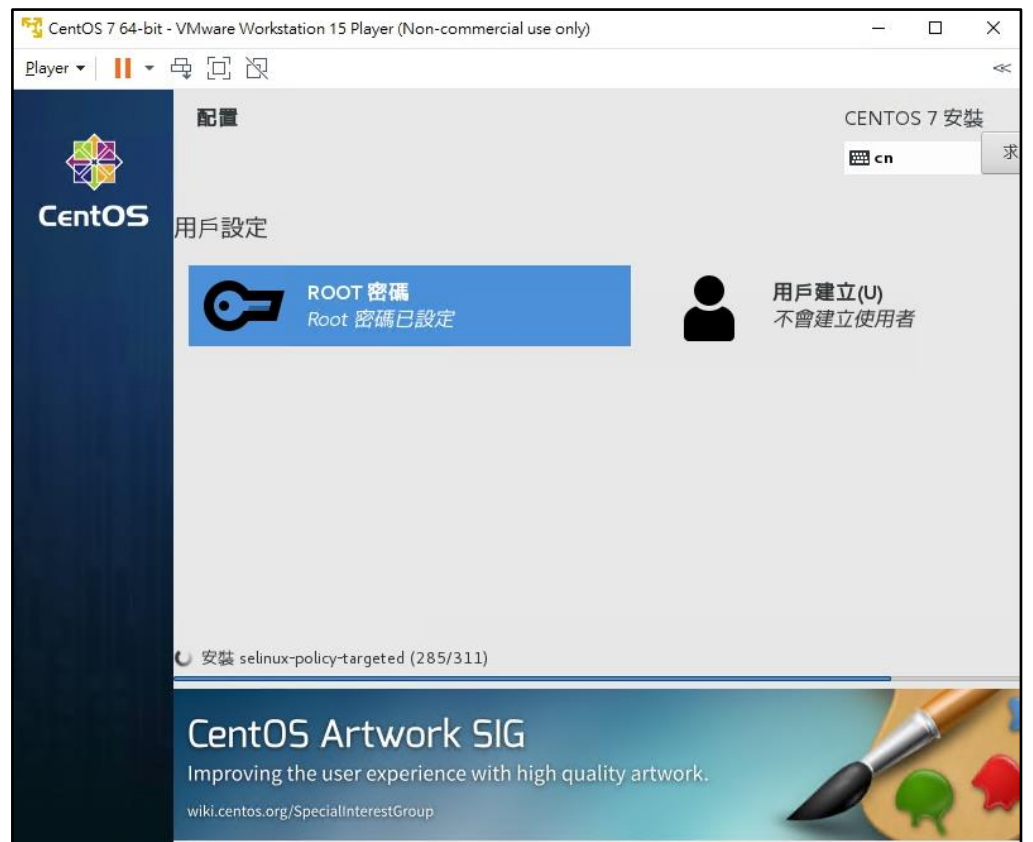

31. 安裝完成,點「重新開機」

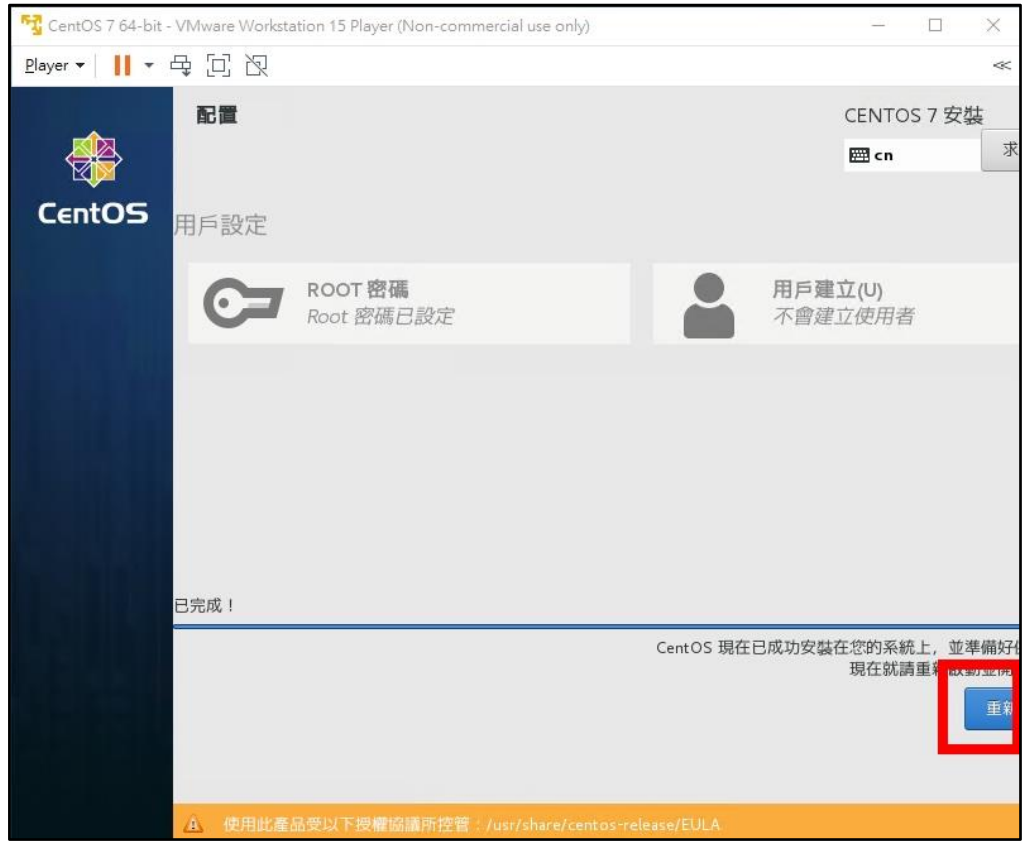